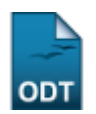

# **Fóruns**

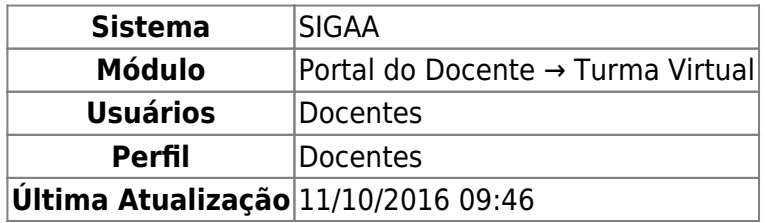

Esta funcionalidade permite ao docente realizar o cadastro de um novo fórum destinado para discussões relacionadas ao curso e também para dar avisos gerais a todos os alunos, bem como, visualizar os fóruns já cadastrados anteriormente.

Para isso, acesse o SIGAA → Módulos → Portal do Docente → Minhas turmas no semestre → Componente Curricular → Menu Turma Virtual → Turma → Fóruns.

A tela a seguir será fornecida pelo sistema.

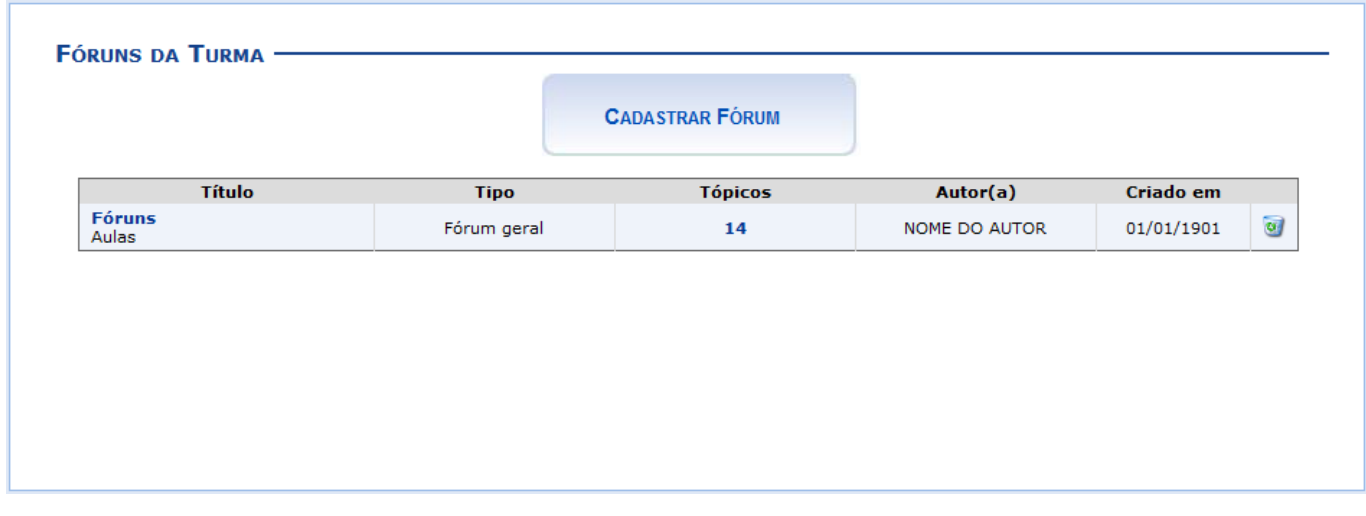

Para exemplificar selecionamos anteriormente o Componente Curricular DIM0430 - LOGICA APLICADA A COMPUTAÇÃO (2011.2 - T01).

Neste manual, explicaremos apenas as operações referentes à função Fóruns. A explicação das operações do Menu Turma Virtual e Painel de Notícias, poderá ser visualizada no Manual Relacionado Página Principal da Turma Virtual, listado no final desta página.

As demais operações de Cadastrar Fórum, Cadastrar Tópico para o Fórum e Remover Fórum serão descritas nos tópicos abaixo.

Clicando sobre o link referente ao Título do fórum desejado, o docente será direcionado para a tela Fórum, onde será exibida uma listagem com todos os fóruns de discussão cadastrados na turma. A página a seguir será equivalente a página exibida ao clicar no link relacionado a quantidade de Tópicos cadastrados.

Como exemplo, selecionamos o link **Fóruns**, como mostra a imagem abaixo:

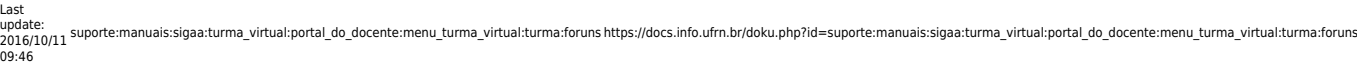

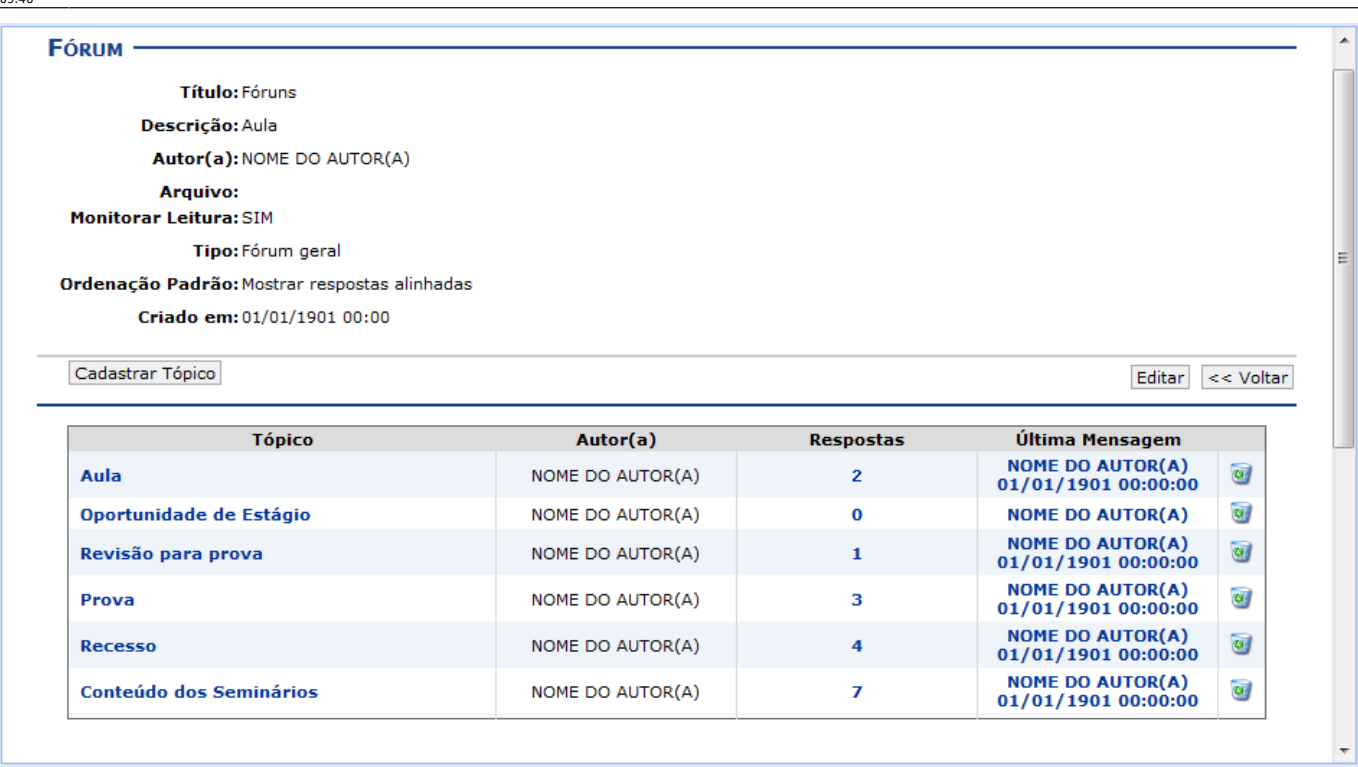

Se desejar o usuário poderá remover o tópico do fórum, para isso, clique no ícone . Esta operação será exemplificada a seguir no tópico Cadastrar Tópico para o Fórum presente neste manual.

Para visualizar as Respostas direcionadas ao conteúdo postado, clique no link referente a numeração de respostas cadastradas ou utilize o link do título do Tópico apresentado. A página gerada será equivalente nesses dois links.

Como exemplo, usaremos o Tópico **Aula**[.](https://docs.info.ufrn.br/lib/exe/detail.php?id=suporte%3Amanuais%3Asigaa%3Aturma_virtual%3Aportal_do_docente%3Amenu_turma_virtual%3Aturma%3Aforuns&media=suporte:manuais:sigaa:turma_virtual:portal_do_docente:menu_turma_virtual:turma:aula.png) Logo, a tela a seguir será exibida:

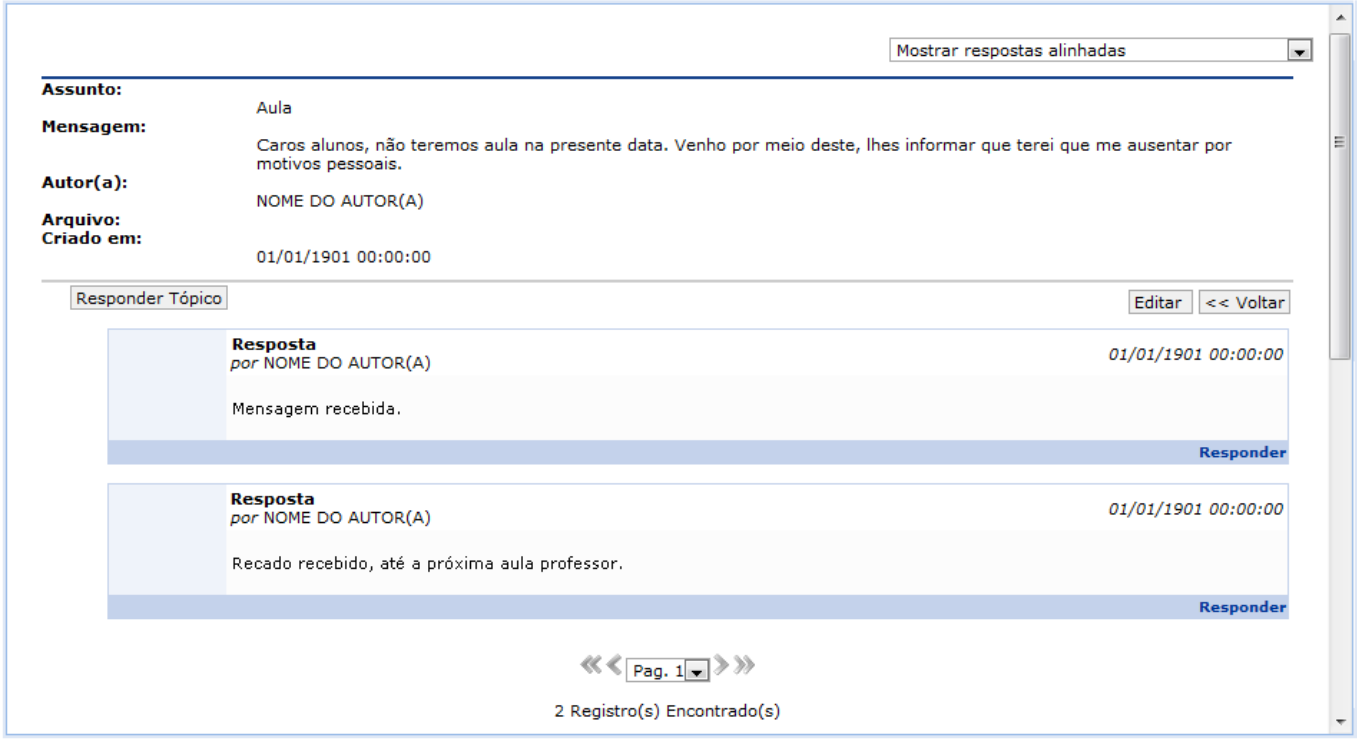

A explicação referente as demais funcionalidades presentes na tela acima, poderão ser visualizadas

## Retornando para a tela que permite a visualização do Fórum, caso queira visualizar a Última<br>**NOME DO AUTOR(A)** Mensagem, clique no link 01/01/1901 00:00:00 referente a mesma. A tela a seguir será mostrada:

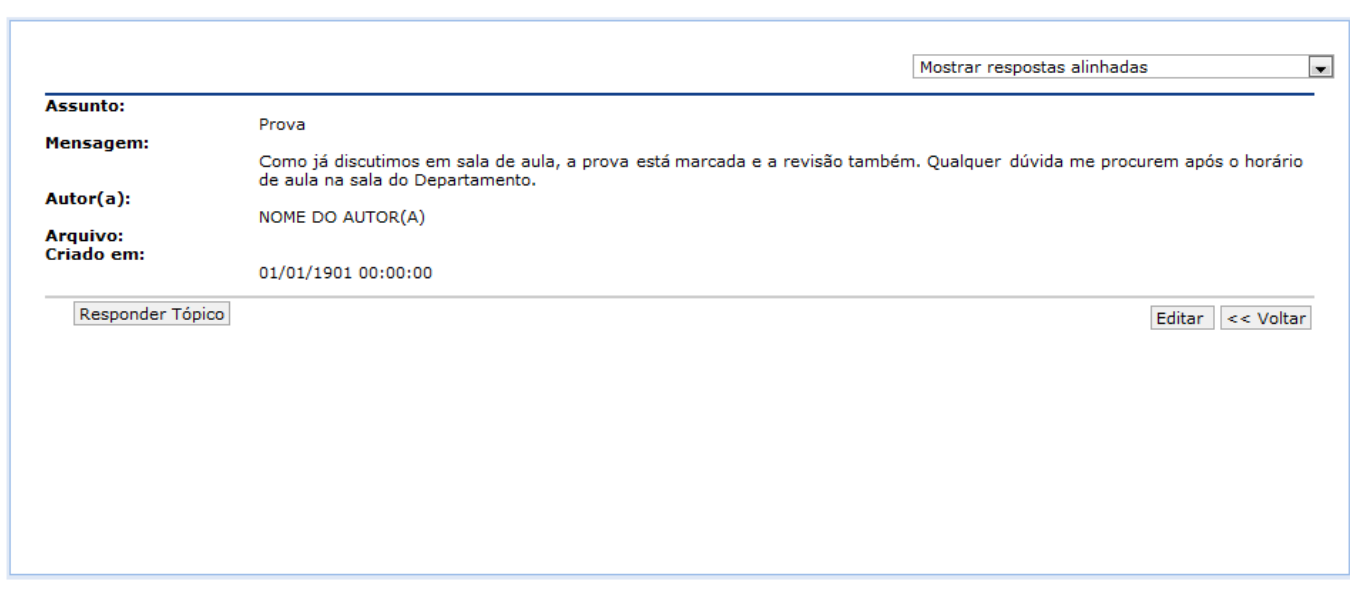

A explicação referente as demais funcionalidades presentes na tela acima, poderão ser visualizadas no tópico Cadastrar Tópico para o Fórum apresentado logo a seguir neste manual.

### **Cadastrar Fórum**

Caso queira realizar o cadastro de um novo fórum, clique em.

**CADASTRAR FÓRUM** 

A tela a seguir será apresentada:

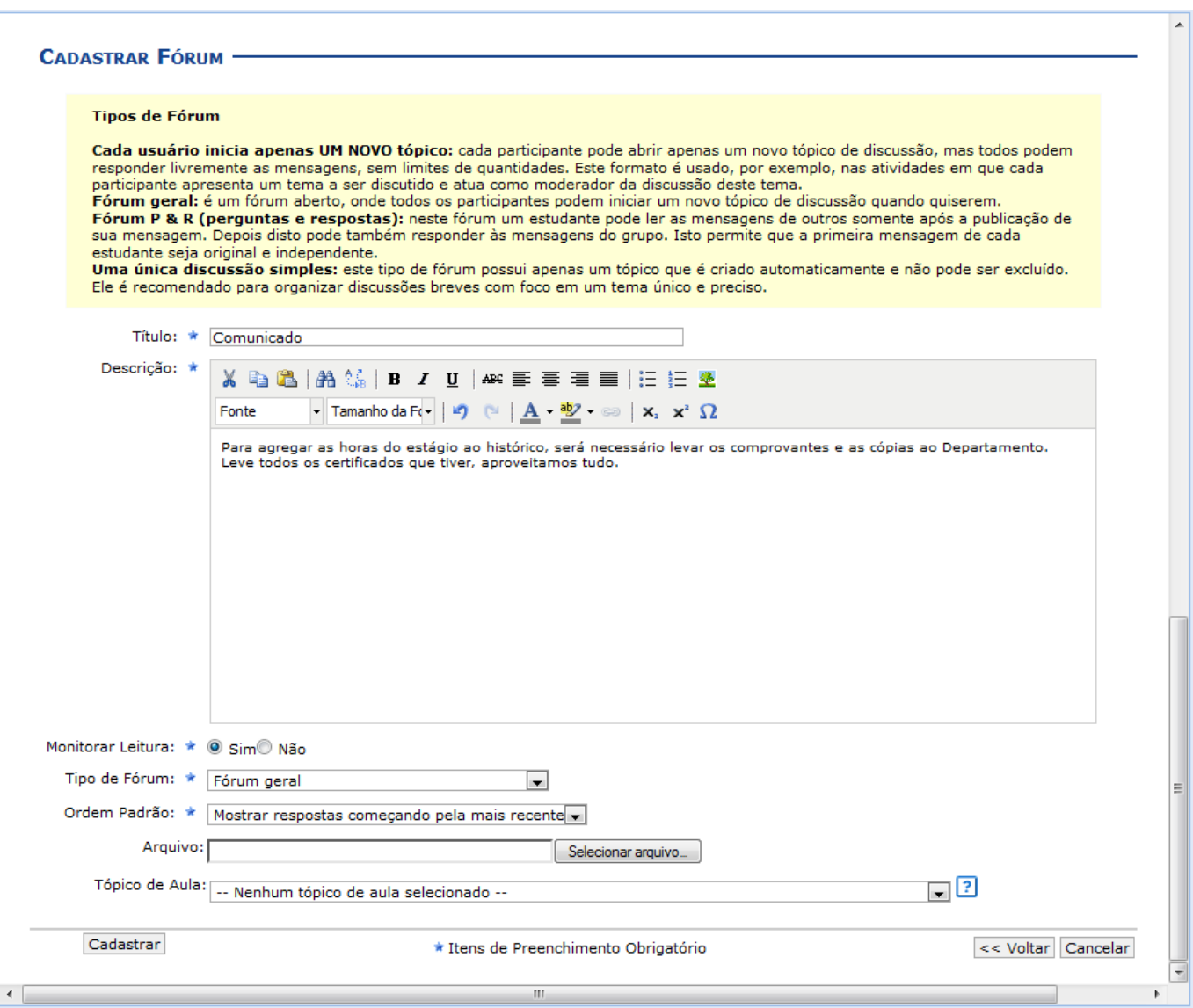

Caso desista da operação, clique em *Cancelar* e confirme a desistência na janela que será exibida posteriormente. Esta mesma função será válida sempre que estiver presente.

Caso queira retornar à tela anteriormente gerada, clique em *Voltar*. Esta mesma função será válida sempre que estiver presente.

O usuário poderá informar os seguintes campos:

- Título: Insira um título para o tópico;
- Descrição: Insira uma breve descrição com o conteúdo do tópico, utilize as ferramentas apresentadas para formatar o texto conforme desejar;
- Monitorar Leitura: Opte por assinalar entre Sim ou Não;
- Tipo de Fórum: Selecione o tipo de fórum dentre as opções listadas;
- Ordem Padrão: Selecione a ordem em que serão exibidas as respostas para a notícia cadastrada;
- Arquivo: Insira um arquivo relacionado ao tópico que está sendo cadastrado, para isso clique em *Selecionar arquivo*;
- Tópico de Aula: Selecione o tópico de aula que exibirá este fórum na página inicial da turma virtual.

Exemplificamos utilizando os seguintes dados:

- Título: Comunicado;
- Descrição: Inserimos uma breve descrição;
- Monitorar Leitura: Sim;
- Tipo de Fórum: Fórum geral;
- Ordem Padrão: Mostrar respostas começando pela mais recente.

Após informar devidamente os campos, clique em *Cadastrar*. Então, a seguinte mensagem de sucesso será exibida:

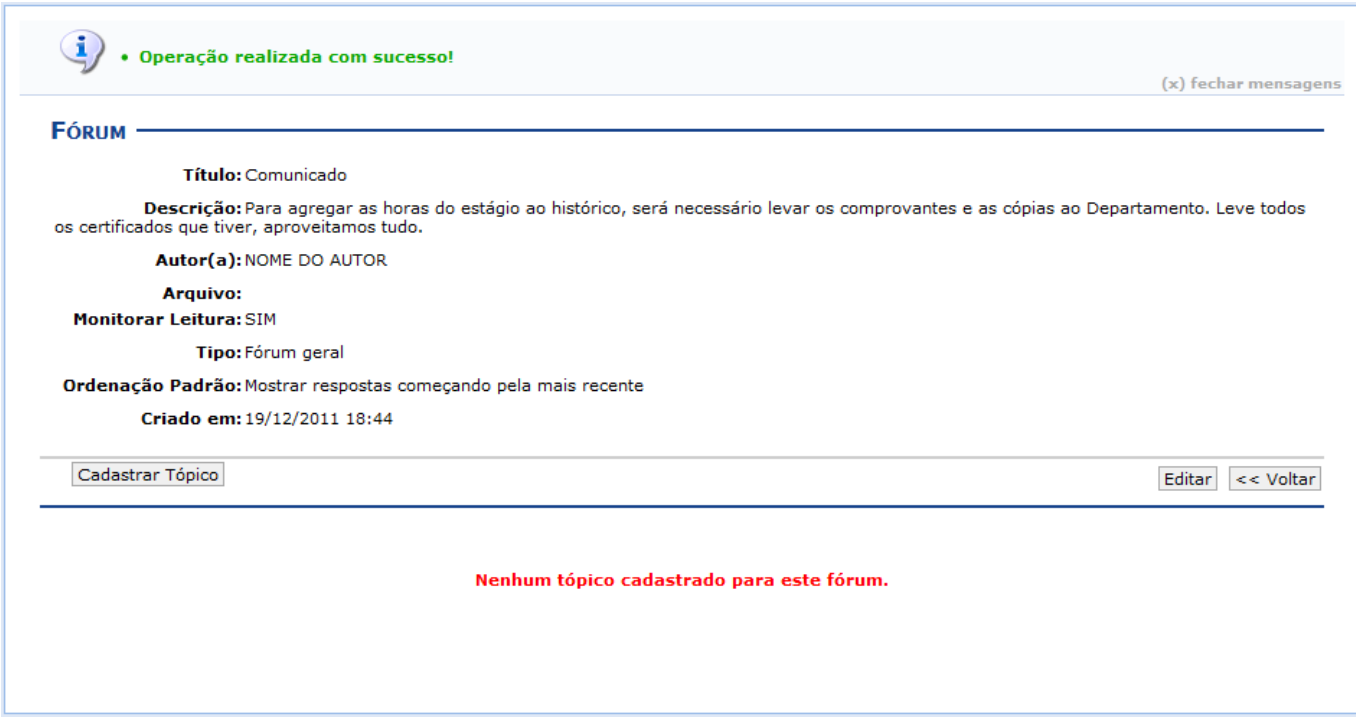

Caso queira realizar alterações no tópico cadastrado, clique em *Editar*. Então, será exibida a seguinte tela:

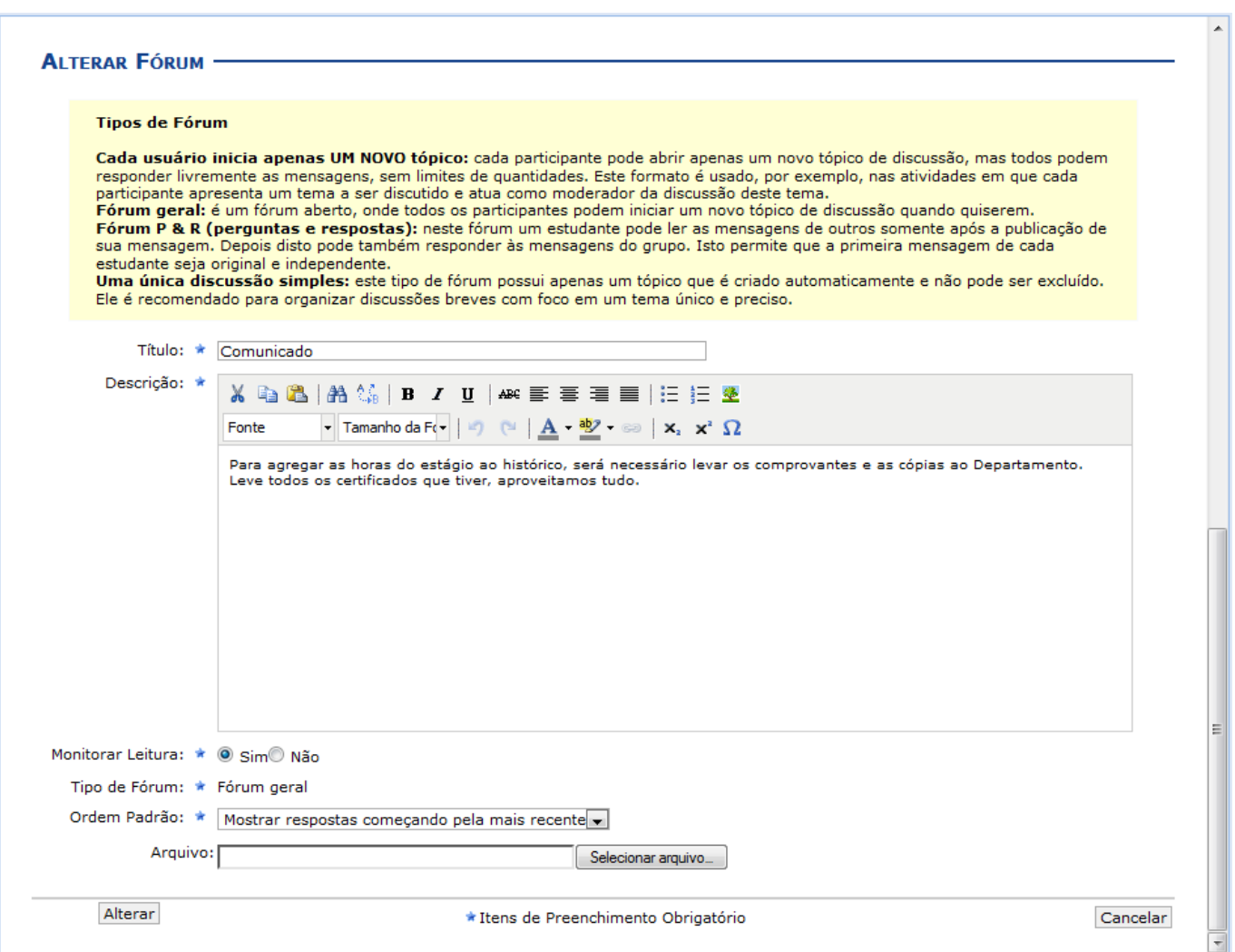

suporte:manuais:sigaa:turma\_virtual:portal\_do\_docente:menu\_turma\_virtual:turma:foruns https://docs.info.ufrn.br/doku.php?id=suporte:manuais:sigaa:turma\_virtual:portal\_do\_docente:menu\_turma\_virtual:turma:foruns

Realizadas as devidas alterações, clique em *Alterar*, para confirmar a operação. Então, uma nova tela será apresentada exibindo a mensagem de sucesso, como mostra a imagem abaixo:

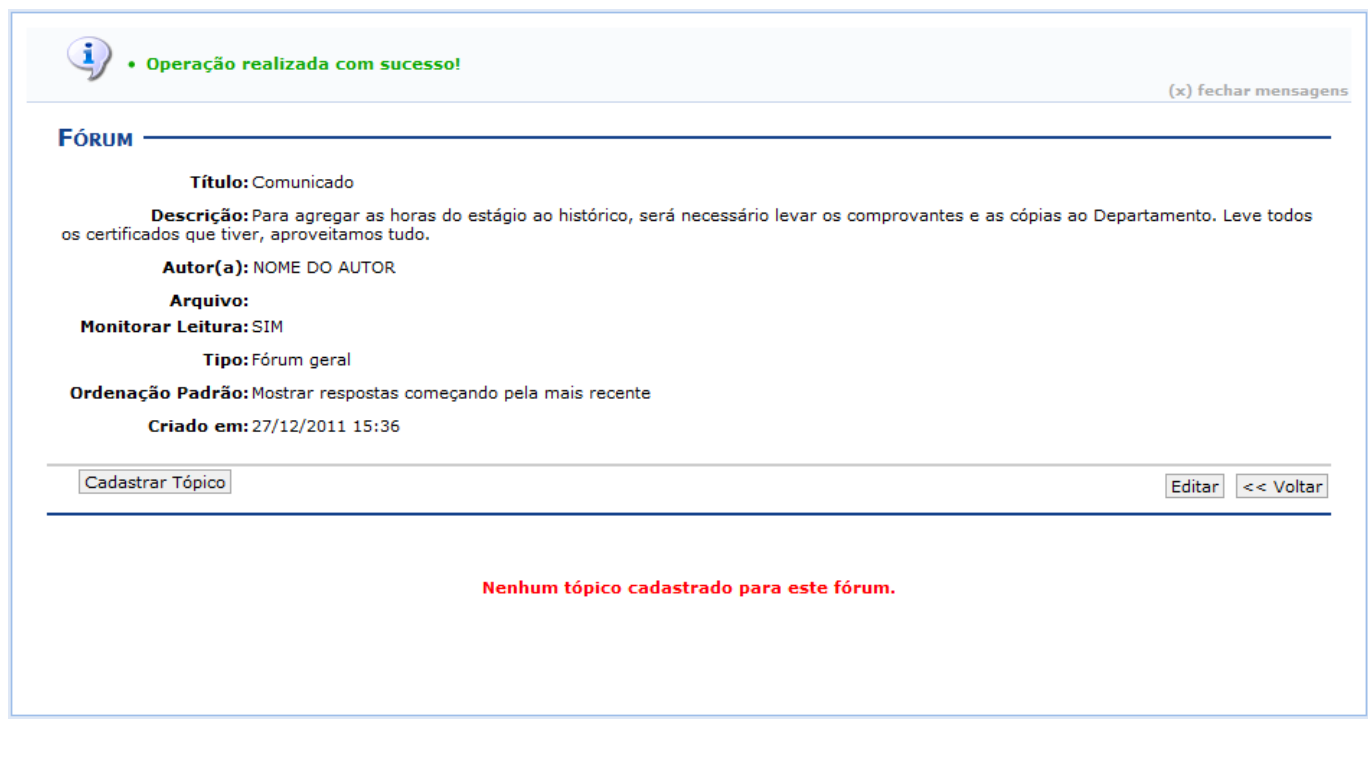

## **Cadastrar Tópico para o Fórum**

Clique no botão *Cadastrar Tópico*, presente nas telas do tópico anterior, para realizar o cadastramento de um tópico para o fórum desejado. Logo, a tela a seguir será fornecida:

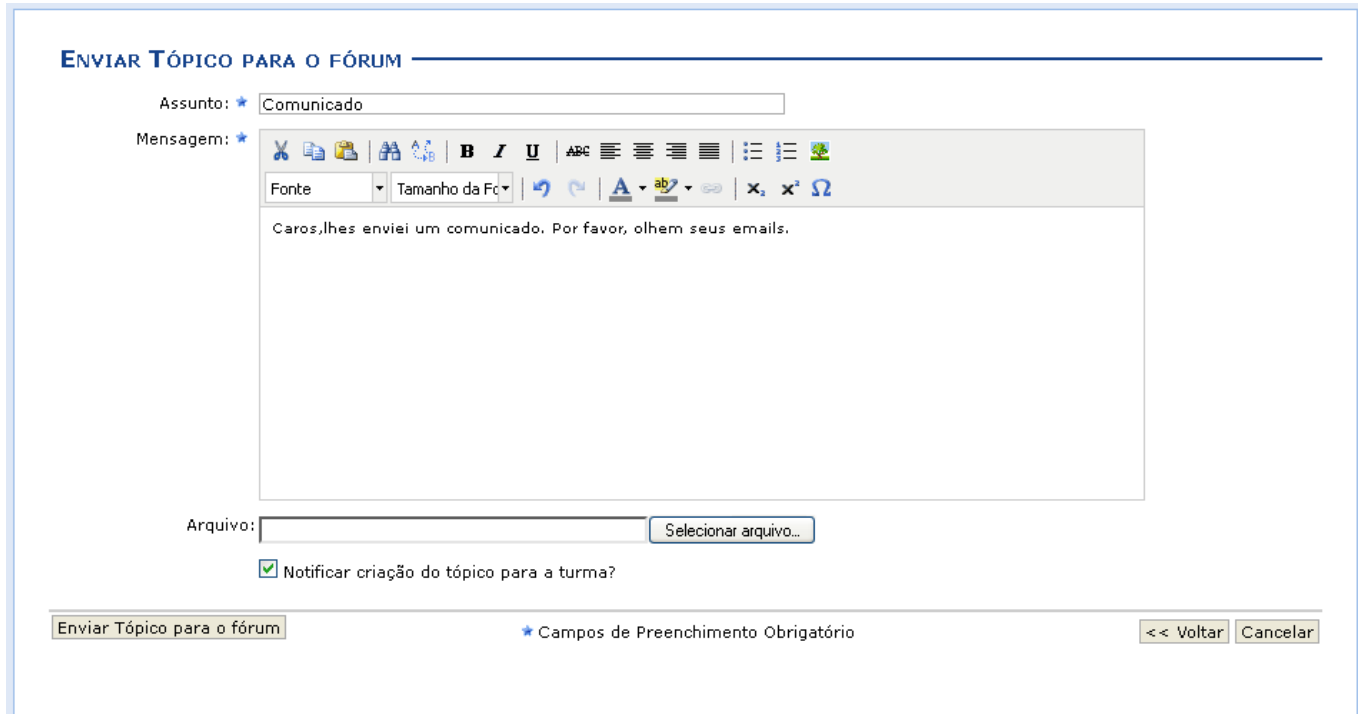

Clique em *Enviar Tópico para o fórum* para finalizar essa ação. Em seguida, uma nova tela será fornecida exibindo a mensagem de sucesso, como mostra a imagem abaixo:

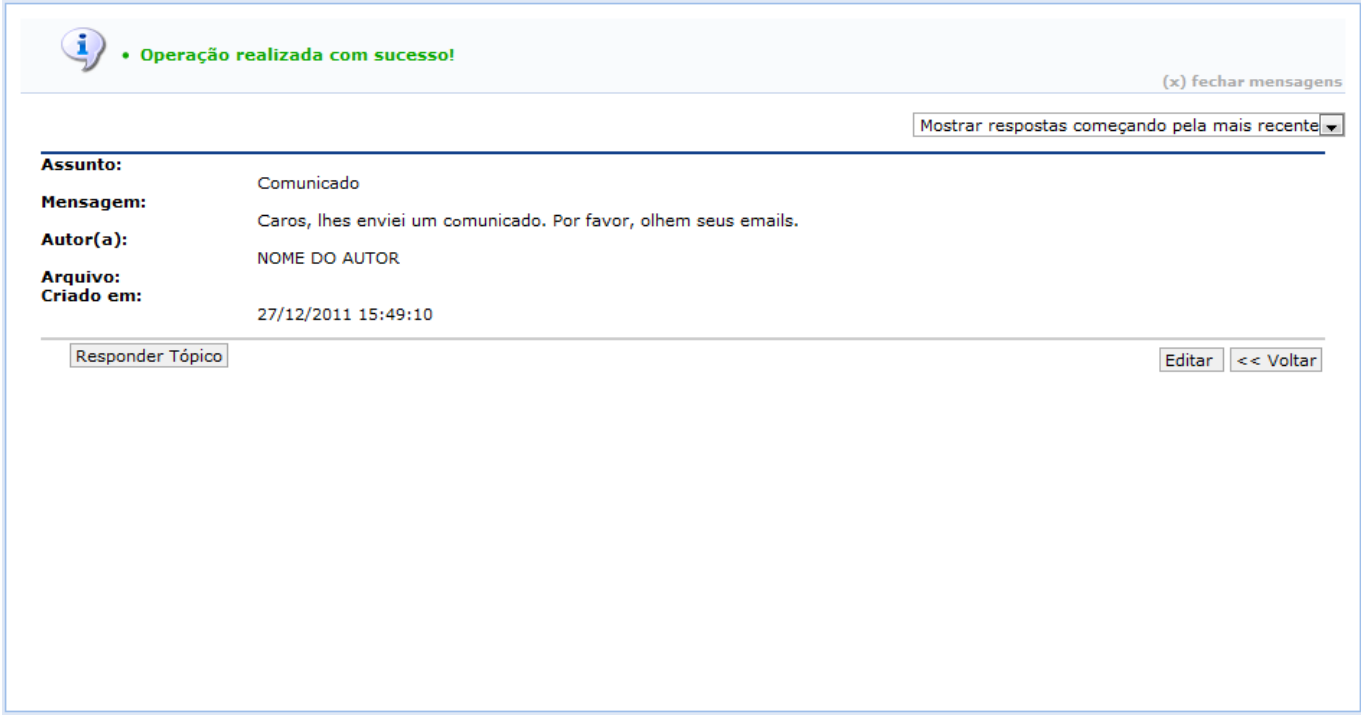

Caso o docente deseje responder a pergunta feita pelo aluno, clique em *Responder Tópico*. A seguinte página será fornecida pelo sistema.

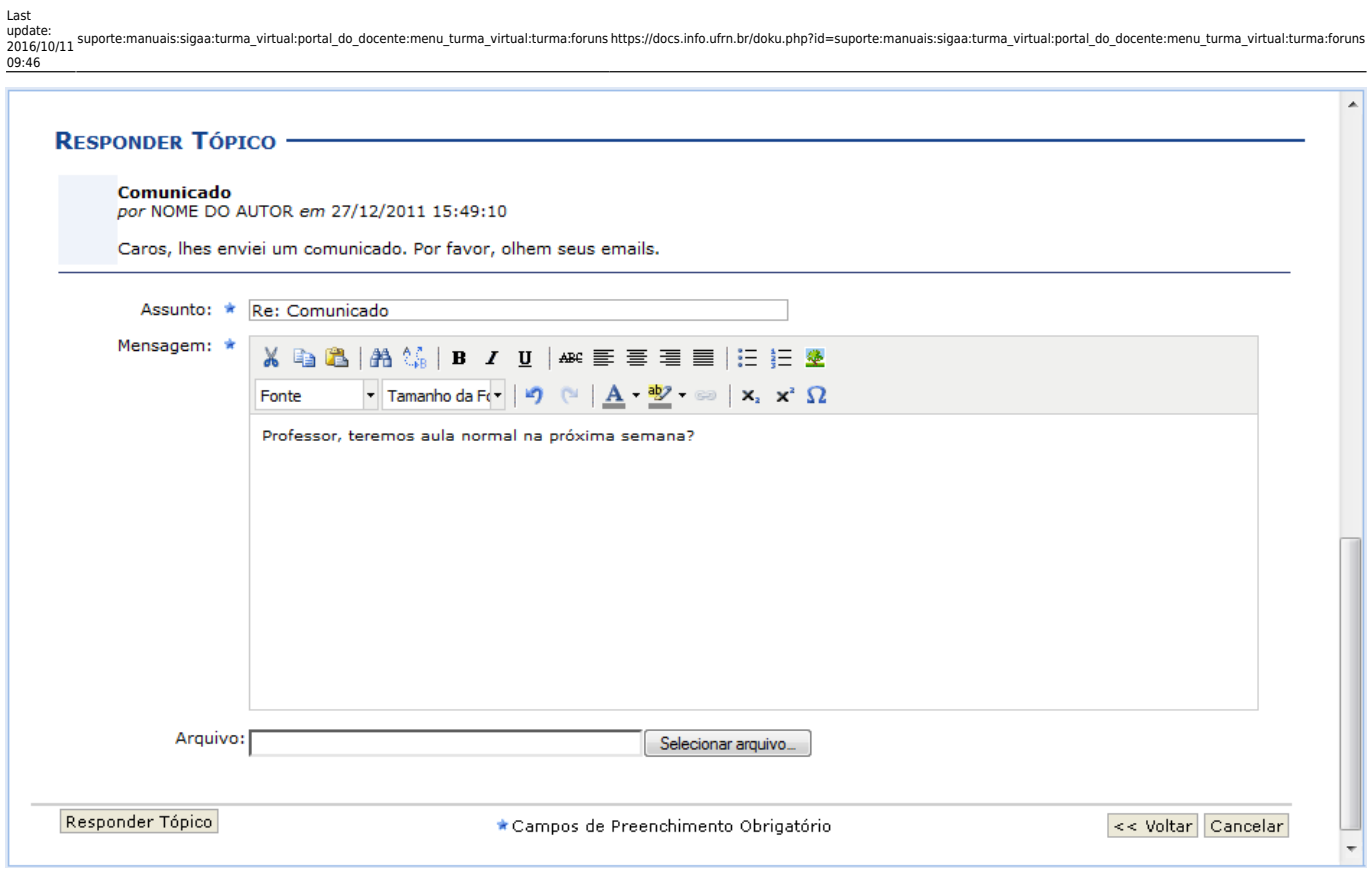

Insira as informações necessárias. Após isso, clique em *Responder Tópico*. Logo, uma nova tela será apresentada exibindo a mensagem de sucesso, como mostra a imagem abaixo:

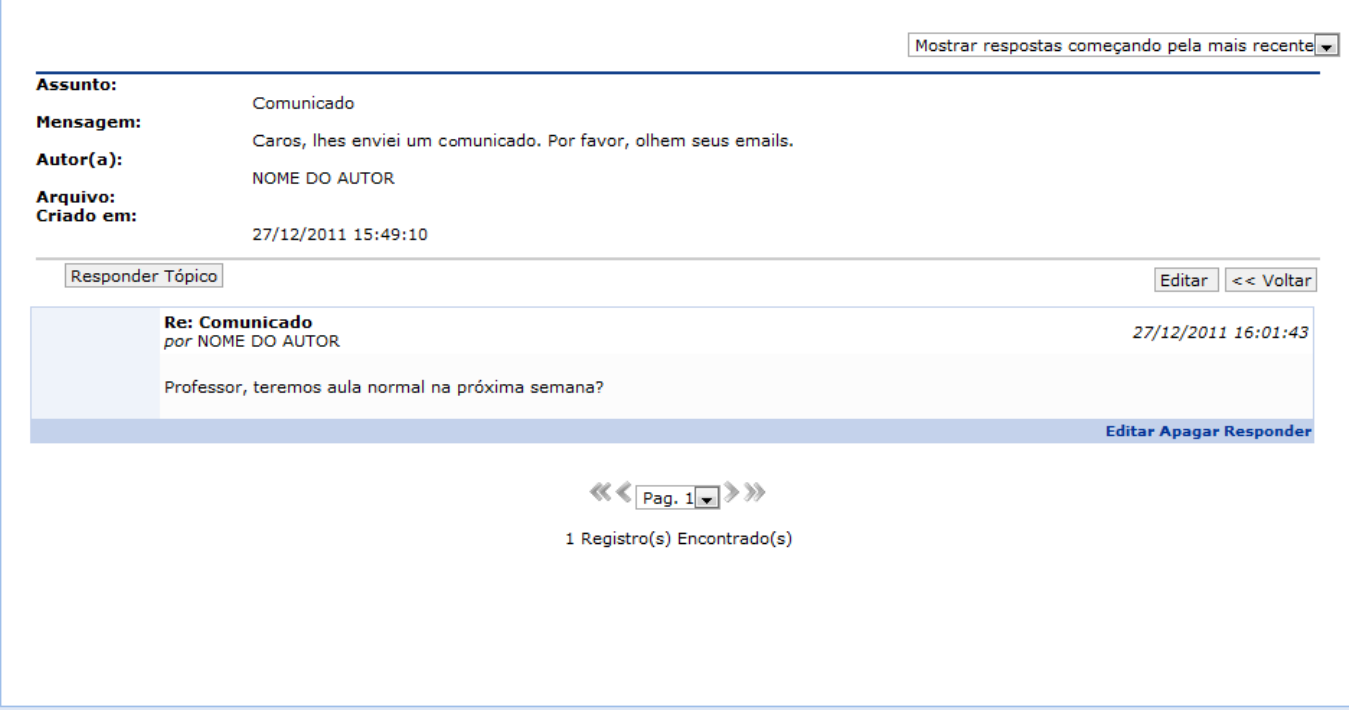

Clique em *Apagar* caso deseje remover a mensagem. Então, a seguinte tela será disponibilizada:

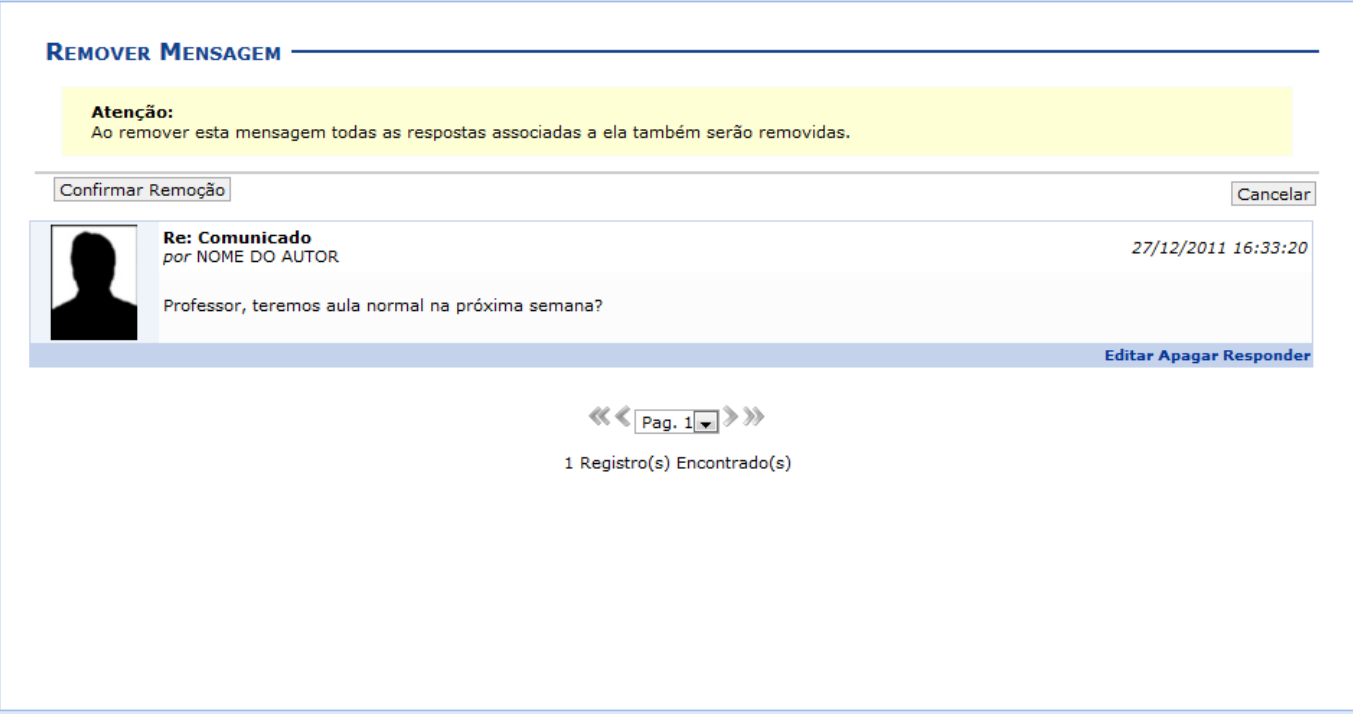

Para confirmar a remoção da mensagem, clique em *Confirmar Remoção*. Posteriormente, será exibida a seguinte mensagem de sucesso:

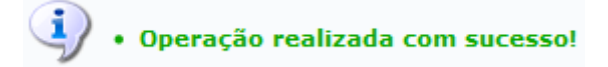

#### **Remover Fórum**

Retornando para a tela inicial que permite a visualização dos Fóruns da Turma, caso queira remover um tópico da listagem, clique no ícone [.](https://docs.info.ufrn.br/lib/exe/detail.php?id=suporte%3Amanuais%3Asigaa%3Aturma_virtual%3Aportal_do_docente%3Amenu_turma_virtual%3Aturma%3Aforuns&media=suporte:manuais:sigaa:turma_virtual:portal_do_docente:menu_turma_virtual:turma:excluir.png) Logo, a seguinte tela será fornecida:

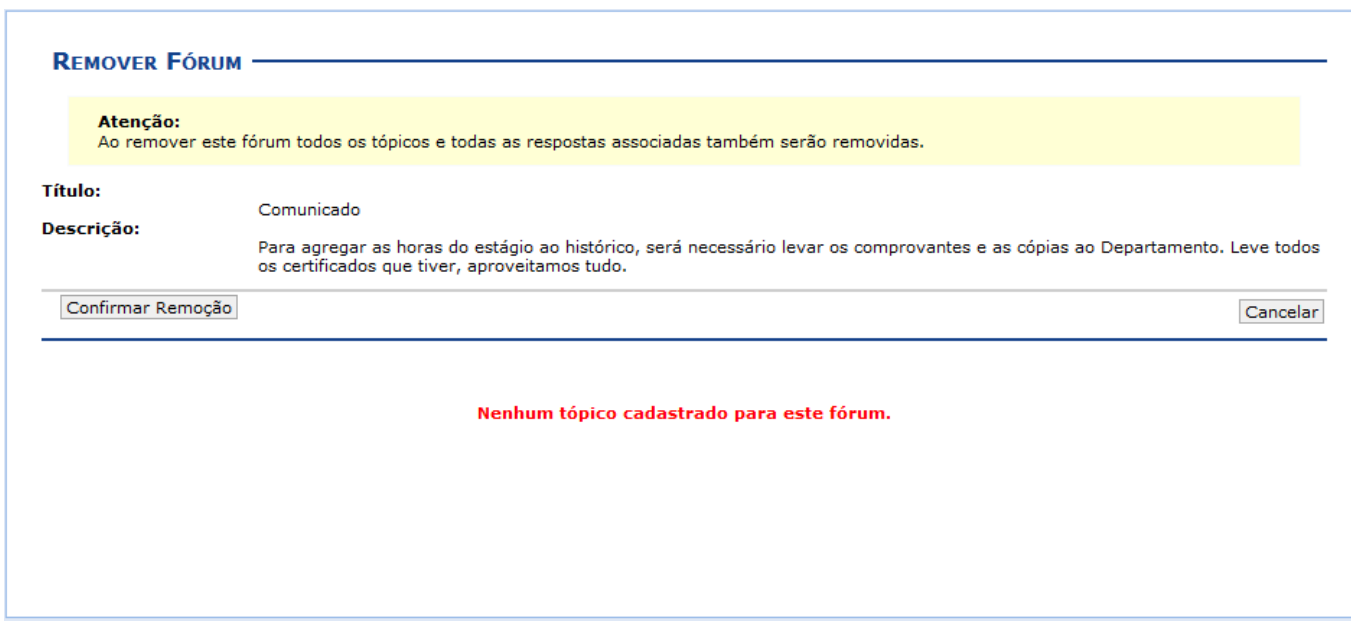

Confirme a exclusão clicando em *Confirmar Remoção*. Em seguida, a mensagem de sucesso será apresentada:

## (1) • Operação realizada com sucesso!

#### **Bom Trabalho!**

#### **Manuais Relacionados**

- [Tópicos de Aula](https://docs.info.ufrn.br/doku.php?id=suporte:manuais:sigaa:turma_virtual:portal_do_docente:menu_turma_virtual:turma:topicos_de_aula)
- [Conteúdo Programado](https://docs.info.ufrn.br/doku.php?id=suporte:manuais:sigaa:turma_virtual:portal_do_docente:menu_turma_virtual:turma:conteudo_programado)
- [Página Principal da Turma Virtual](https://docs.info.ufrn.br/doku.php?id=suporte:manuais:sigaa:turma_virtual:portal_do_docente:menu_turma_virtual:turma:principal)

[<< Voltar - Manuais do SIGAA](https://docs.info.ufrn.br/doku.php?id=suporte:manuais:sigaa:turma_virtual:lista)

From: <https://docs.info.ufrn.br/>-

Permanent link: **[https://docs.info.ufrn.br/doku.php?id=suporte:manuais:sigaa:turma\\_virtual:portal\\_do\\_docente:menu\\_turma\\_virtual:turma:foruns](https://docs.info.ufrn.br/doku.php?id=suporte:manuais:sigaa:turma_virtual:portal_do_docente:menu_turma_virtual:turma:foruns)**

Last update: **2016/10/11 09:46**

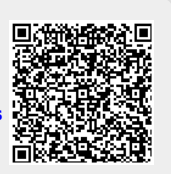